Санкт-Петербургский Государственный Лесотехнический университет имени С. М. Кирова

Кафедра Информационных Систем и Технологий

# СОЗДАНИЕ ДОКУМЕНТОВ **B WORD**

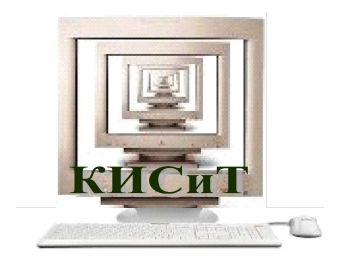

2016

# ВВОД ОСНОВНОГО ТЕКСТА И ЗАГОЛОВКОВ

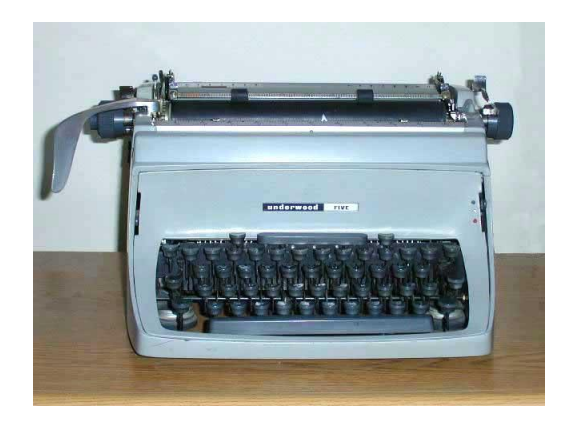

#### **ВВОД ТЕКСТА**

- **1. Настроить клавиатуру на ввод текста в нужном алфавите (русский, латынь). Возможные способы переключения: а) Ctrl + Shift; б) Alt + Shift;**
- **2. Установить текстовый курсор вертикальную мигающую черту в позицию ввода, и щелкнув левой кнопкой мыши.**
- **3. При наборе между словами ставить только один пробел.**
- **4. Переход на новую строку текста происходит автоматически, когда длина строки превысит заданную.**
- **5. В конце абзаца нажать Enter, курсор перейдет на следующую строку в начало следующего абзаца.**
- **6. Абзацные отступы нельзя заменять пробелами или табуляцией.**
- **7. Для ввода римских цифр используются прописные латинские буквы I, V, X, L, C, D, M.**

#### **ПРОПИСНЫЕ И СТРОЧНЫЕ БУКВЫ**

- **1. Чтобы НАБРАТЬ заглавные (прописные) или маленькие** *(***строчные***)* **буквы, используют клавиши переключения верхнего и нижнего регистров:**
	- **• для временной смены регистра нажать Shift и, не отпуская, символ;**
	- **• если нужно набрать фрагмент текста заглавными буквами, переключить клавиатуру клавишей Caps Lock. Заголовки в тексте набирают в виде отдельных абзацев.**
- **2. Чтобы ЗАМЕНИТЬ заглавные на строчные и наоборот : закладка Главная группа Шрифт кнопка Регистр, выбрать нужный режим.**

### **ПРАВИЛА ВВОДА ЗНАКОВ ПРЕПИНАНИЯ**

- **1. После знака препинания обязателен пробел, перед знаком препинания пробел не ставится.**
- **2. Слова, в кавычках или скобках, не отделяться от них пробелами.**
- **3. Дефис ставится без пробелов, используется в сложных словах (черно-белый, во-первых, генерал-майор).**
- **4. Длинное тире ставится с пробелами до и после этого знака. Употребляется для разделения разных слов (Знание – сила).**

**5. Короткое тире используется при указании границ между цифрами, пробелами от цифр не отделяется (15-20 кг, XIX-XX вв., 1799-1837, закон Ломоносова-Лавуазье). дефис – короткая черта справа от цифры «0» короткое тире – Ctrl + (-)Num – «серый минус» на цифровой клавиатуре длинное тире – Ctrl + Alt + (-) Num – «серый минус»**

#### ВВОД ЗНАКОВ ПРЕПИНАНИЯ В РУССКОМ РЕГИСТРЕ

Точка вводится клавишей слева от правой клавиши Shift.

Запятая - этой же клавишей при одновременно нажатой клавише Shift.

Некоторые символы удобно вводить на русском регистре с помощью второй сверху строки клавиатуры (с цифрами), удерживая одновременно нажатую клавишу Shift.

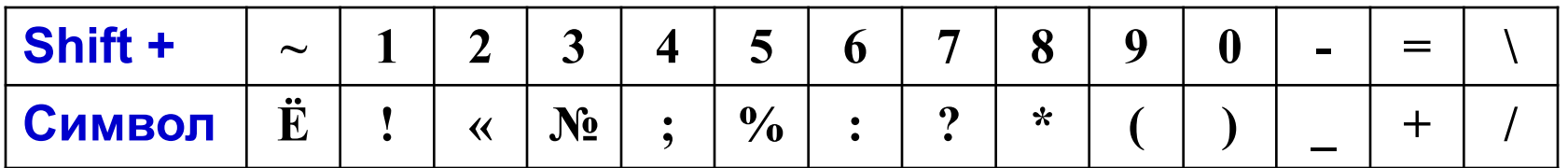

### ВВОД СИМВОЛОВ, ОТСУТСТВУЮЩИХ НА КЛАВИАТУРЕ

Если требуется ввести символ, не имеющий отображения на клавиатуре, выбрать: закладка Вставка □ группа Символы □ кнопка Символ. В окне выбрать шрифт, в нем символ, щелкнуть по кнопке Вставить.

Некоторые символы можно найти в любом шрифте, например, § (параграф), € (евро),  $f$  (знак функции), © (Copyrinrt,знак авторского права), ™ (торговая марка), ® (зарегистрированная торговая марка). Обратите внимание на символьные шрифты:

SYMBOL, где можно найти греческие буквы (A, Ω, α, ω), математические знаки (∠, ≤, ⊥, ~, ∞, ±, х, ÷, ≈, ∧, V), знак функции ( $f$ ), стрелки ( $\Rightarrow$ ,  $\leftrightarrow$ ,  $\rightarrow$ ) и т. д.

WINGDINGS2 0000000 V 080 C D 0040 **WINGDINGS3 (стрелки)**- ОО О О О О О О О О О О  $\nabla$   $\nabla$ 

#### **НАЗНАЧЕНИЕ КЛАВИШ ДЛЯ ВВОДА СИМВОЛА**

**Если часто повторяется ввод символа, можно назначить клавиши и использовать их при вводе.**

**Назначить клавиши для ввода символа:**

- **• закладка Вставка группа Символы кнопка Символ команда Другие символы**
- **• выбрать Шрифт, нужный символ, щелкнуть Сочетание клавиш***...*
- **• в окне Настройка в поле Новое сочетание клавиш задать клавиши, закрепляемые за символом (например, Alt +A);**
- **• указать в поле Сохранить изменения в… , где должны быть доступны клавиши (шаблоне Normal.dotm или текущем документе);**
- **• щелкнуть по кнопкам Назначить, затем Закрыть окна Настройка клавиатуры**

#### **ОФОРМЛЕНИЕ ЗАГОЛОВКОВ**

- **1. ПЕРЕНОСЫ в заголовках НЕ ДОПУСКАЮТСЯ**
- **2. В КОНЦЕ заголовков ТОЧКА НЕ СТАВИТСЯ (хотя могут быть знаки вопросительный и вопросительный).**
- **3. Длинные заголовки размещают в несколько строк, желательно, чтобы каждая строка имела смысл. Строка не должна заканчиваться предлогом, союзом или наречием (их переносят на следующую строку).**
- **4. Нельзя размещать заголовок в конце страницы, после него должно оставаться не менее 2-3 строк текста.**

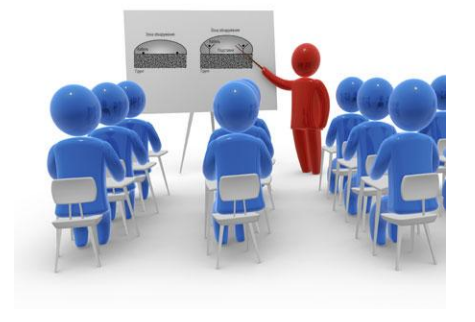

# НАУЧНО-ТЕХНИЧЕСКОГО TEKCTA

# ОСОБЕННОСТИ ВВОДА

## **ИСПОЛЬЗОВАНИЕ** СОКРАЩЕНИЙ **B TEKCTE**

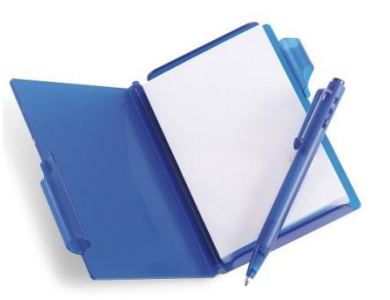

#### **С О К Р А Щ Е Н И Я В Т Е К С Т Е**

**Текстовые сокращения в официальной деловой переписке дают возможность сэкономить время при подготовке и прочтении документов. В деловой документации употребляются сокращенные формы слов и аббревиатуры.**

- **1. Сокращения предназначенные только для текстов:**
	- **• наименования территориальных, производственных и административных единиц - г., обл., р-н, пос., пер., кв.**
	- **• должностей и званий акад., проф., ст. науч. сотр., доц., мл. науч. сотр.**

**Такие сокращения общеприняты и зафиксированы во правилах по делопроизводству.**

**2. Сокращения, употребляемые в устной и письменной речи. Это аббревиатуры. Они образуются из первых слов или знаков сокращаемого словосочетания: ГОСТ, ЗАГС, НИИ, ГЭС и т. д.**

## **ВИДЫ СОКРАЩЕНИЙ**

- 1. Самостоятельные, без обязательного сочетания с другими словами: т. е. - то есть; и др. - и другие; и пр. - и прочее; и т. д. - и так далее; и т. п. - и тому подобные. Они разделяются пробелами, как и полные. Все эти сокращения используются только в конце предложения, исключение т. е. (то есть).
- 2. В датах: г. год, гг. годы; в. век; вв. века; н. э. новой эры; н. ст. - нового стиля; ст. ст. - старого стиля.
- 3. Денежные единицы, например, рубли и копейки сокращают: руб. и коп., если употребляются отдельно (цена книги - 59 руб., стоимость упаковки - 50 коп. При указании суммы в рублях и копейках пишут : р. к. (стоимость книги - 102 р. 35 к.).
- 4. При ссылках на таблицы, части текста, иллюстрации и др.: рис. - рисунок (пример: рис. 21); табл. - таблица (табл. 2); разд. – раздел (разд. А и В); гл. – глава (гл. III); § параграф (§ 5); с. -страница (с. 5); п. – пункт и пп. – пункты (п. «в», пп. 7-9); см. – смотри (см. § 5, гл. IV). Только перед **URODOMIA UODROOUULUMA URODOMIA**

#### **ВИДЫ СОКРАЩЕНИЙ** продолжение

- 5. При перечислении: шт. штуки; экз. экземпляры; тыс.
	- тысячи; млн миллионы; млрд миллиарды; чел. человек.
- <u>6.</u> Знаки номера ( $N$ 2), параграфа (§) и авторского права (©) отделяются пробелами от последующего числа или слова. Например, дом № 3 или см. § 11
- 7. Названия учреждений, предприятий, марок изделий, машин и т. д. Состоят, как правило, из начальных букв слов, входящих в название, пишутся прописными точек и кавычек: **HNO** без буквами научно-<u>производственное объединение; ЗАО - закрытое</u>

Недопустимые сокращения:

м. б. - может быть; т. о. - таким образом; п. ч. - потому что;

вм. – вместо; ф-л – файл; ф-ла - формула

## **Е Д И Н И Ц Ы И З М Е Р Е Н И Я**

**Сокращения от единиц измерения употребляются только вместе с числом и записываются по правилам метрической системы без точки: г (грамм), м (метр), с (секунда) и т. д. (если числа нет, то единицы измерения записываются полностью: несколько граммов, измеряется в метрах.)**

**Единицы измерения, образованные от фамилий, в сокращенной форме обычно пишутся с прописной буквы: Н (ньютон), Па (паскаль), Гц (герц), но в полной форме только со строчной буквы.** 

**Знаки единиц измерений, записанные в верхнем индексе:**

**′ (минута, фут) , ″ (секунда, дюйм), ° (градус) не отделяются пробелом от предшествующего числа, например, 10′25″ и 40°.** 

**Знаки % (процент) и °С отделяются знаками пробелов, например, 100 % и 15 °С**

**Если знак градуса употребляется без буквы С, то он пишется слитно с предшествующим числом: +10°**

#### **Е Д И Н И Ц Ы И З М Е Р Е Н И Я п р о д о л ж е н и е**

**После сокращений млн (миллион) и млрд (миллиард) точка не ставится: 5 млн экземпляров, 2 млрд жителей. На сокращение тыс. (тысяча) это правило не распространяется**

**Десятичные приставки записываются по правилам метрической системы: в частности, приставки милли- и кило- сокращаются строчными буквами м и к (мм, кг), а приставки мега- гига- тера- - прописными буквами М, Г, Т (МПа, ГГц).**

**Между числом и обозначением единицы измерения, независимо от единицы измерения обязательно ставится пробел: 128 Мб, 100 кбит/с.**

**Если сокращение или специальный знак относится к нескольким числам в перечислении или диапазоне, его ставят только у последнего числа: 5, 7, 15 м 72, 74, 75 % 600-750 Мб.**

#### **НАПИСАНИЕ ЧИСЛИТЕЛЬНЫХ**

- **1. Многозначные числа записывают цифрами, исключение – когда с числа начинается предложение (Двадцать километров рельсов проложено, но проложено 20 км рельсов).**
- **2. Многозначные целые числа записывают триадами (2 374 000 руб. , 22 000 т, 12 176 км).**
- **3. Порядковые числительные, обозначающие номер кварталов, конференции, полугодий, пишутся римскими цифрами без падежных окончаний (IV квартал 2011 г., II конференция).**
- **4. При перечислении несколько порядковых числительных падежное окончание ставится один раз. (Ученикам задали 1, 2, 3-й параграфы, но открыть 1-й параграф, 2-й параграф).**
- **5. При записи арабскими цифрами порядковые числительные пишутся с указанием падежных окончаний, которые отделяются дефисом. (Мяч на 21-й**

#### **НАПИСАНИЕ ЧИСЛИТЕЛЬНЫХ п р о д о л ж е н и е**

- **6. В научно-технической, специальной литературе, деловых бумагах числа с буквенными обозначениями единиц измерения пишутся цифрами. Наименования единиц измерения пишут сокращенно или полностью, но отдельно от чисел (Кран способен поднять 25 т. Требуется 10 метров провода).**
- **7. Количественные числительные без буквенного обозначения единиц физических величин, пишутся словами (Изделий не менее пяти). Аналогично пишут однозначные числительные, обозначающие период или временные границы (Проверка готовности проходила три дня).**
- **8. В художественной и близкой к ней литературе числительные пишутся словами.**

## ПЕРЕНОСЫ B **TEKCTE**

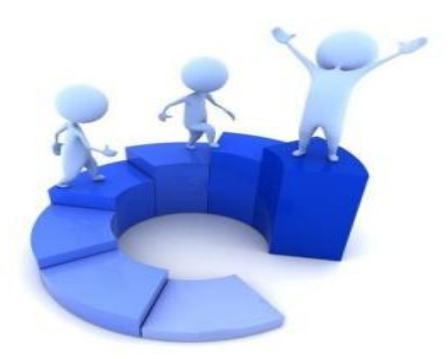

#### **РАССТАНОВКА ПЕРЕНОСОВ**

**Автоматическая расстановка переносов выполняется в самом конце работы над документом, следующим образом:**

- **• закладка Разметка страницы группа Параметры страницы Расстановка переносов выбрать Параметры расстановки переносов;**
- **• Установить флажок Автоматическая расстановка переносов;**
- **• В поле Ширина зоны переноса слов указать интервал, который следует оставлять между концом последнего слова строки и правым полем страницы;**
- **• В поле Максимальное число последовательных переносов укажите максимальное число идущих подряд строк, которые могут заканчиваться переносами.**

#### ПЕРЕНОС СЛОВ НЕЛЬЗЯ...

- ... переносить аббревиатуры, как в сочетании с цифрами так и без них (МГУ, СПбГУ, МХАТ, ГАЗ-51).
- ... разрывать переносом сокращения (т. д., и т. п., ж. д.).
- ... разрывать переносом цифры, которые составляют одно число. Если нужно, можно разрывать числа, соединенные знаком тире, но тире остается на предыдущей строке 1985-1990, X-XI ст.
- ... отделять цифры от сокращенных или полных наименований или знаковых обозначений (50 %, \$10, № 15, 10 м, 2005 г.).
- ... разделять переносом падежные окончания (наращения) от цифр, которыми они связаны (5-й, 5-х, 3-Я).
- ... переносить на другую строку знаки препинания, скобки, кавычки.
- переносить предлоги, которыми начинается предложение после точки, точки с запятой или других

#### **П Е Р Е Н О С С Л О В п р о д о л ж е н и е**

#### **Н Е Ж Е Л А Т Е Л Ь Н О …**

- **• … отделять инициалы от фамилий, а также географические сокращения от названий (И.В. Петров, п-в Крым, г. Москва).**
- **• … отделять сокращенные слова от имен и фамилий (проф. Петренко, г-н Иванов).**
- **• …отрывать однобуквенные предлоги и союзы от следующего слова даже в начале предложения.**
- **• … чтобы знаки переноса были более чем в трех смежных строках.** المستحدث والمستحدث والمست **Чтобы избежать нежелательных переносов нужно использовать вместо ОБЫЧНОГО ПРОБЕЛА (клавиша Space) НЕРАЗРЫВНЫЙ ПРОБЕЛ (Ctrl + Shift + Space)**

# РАБОТА С ТАБЛИЦАМИ

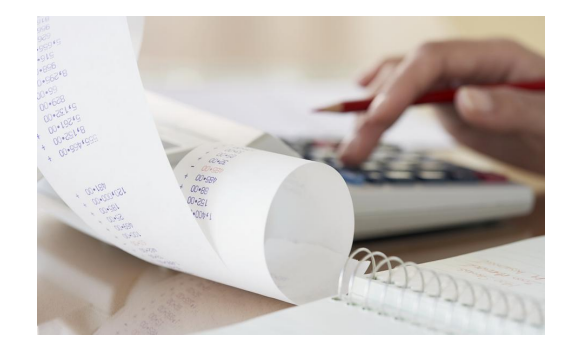

## **ТЕХНОЛОГИЯ СОЗДАНИЯ ТАБЛИЦ**

**Таблица – форма организации данных по столбцам и строкам, на пересечении которых находятся ячейки. Таблица в Word может содержать 63 столбца и 32 767 строк. В разных строках может быть разное число столбцов. В ячейках могут размещаться данные произвольного типа: текст, числа, графика, рисунки, формулы.** 

**С о з д а н и е т а б л и ц ы состоит из трех этапов:**

- **• создание структуры таблицы;**
- **• ввод информации в ячейки;**
- **• форматирование (оформление) таблицы.**

**ЧТОБЫ СОЗДАТЬ СТРУКТУРЫ ТАБЛИЦУ выбрать: закладка Вставка** ⇨ **группа Таблицы** ⇨ **кнопка Таблица Появиться возможность выбрать заготовку таблицы или вставить (нарисовать) новую таблицу, также можно вставить таблицу Excel.**

## **СОЗДАНИЕ ТАБЛИЦЫ МЕТОДОМ ВСТАВКИ**

**Основной метод создания таблиц, быстро определят простую структуру таблицы, которую можно редактировать.**

- **1. Установить курсор в левый верхний угол будущей таблицы;**
- **2. Выбрать Вставка** ⇨ **группа Таблицы** ⇨ **кнопка Таблицы**
- **3. Вставить таблицу одним из способов:** 
	- **• небольшие таблицы: в поле Вставка таблицы сформировать курсором таблицу с нужным числом строк и столбцов;**

**• таблицы любых размеров (десятки строк, столбцов): РЕКОМЕНДАЦИИ ЕЫбратикомандуцы стформирована дуурсордать димсяо строк, столбцов, ОК внутри таблицы, то в окне вверху справа появляется дополнительная закладка Работа с таблицами. Она объединяет закладки Конструктор и Макет, они содержат все возможные операции с таблицами.**

#### **СОЗДАНИЕ ТАБЛИЦЫ МЕТОДОМ РИСОВАНИЯ**

- **1. выбрать Вставка** ⇨ **группа Таблицы** ⇨ **кнопка Таблицы** ⇨ **команда Нарисовать таблицу**
- **2. указатель мыши примет вид карандаша;**
- **3. сначала рисуют внешние границы, двигаясь при нажатой левой кнопке из одного угла таблицы по диагонали в противоположный;**
- **4. затем прочерчивают внутренние линии (строки и столбцы), подводят карандаш к внешней границе, при нажатой левой кнопке мыши, проводят внутренние линии таблицы;**

**5. убрать карандаш - щелкнуть по клавише Нарисовать таблицу***.* **РЕКОМЕНДАЦИИ Метод рисования трудоемкий. Для таблиц сложной структуры рекомендуется использовать оба метода: основу таблицы создать методом вставки, дополнить сложности в структуре методом рисования**

#### **РЕДАКТИРОВАНИЕ СТРУКТУРЫ ТАБЛИЦЫ**

**При изменении структуры таблицы не забудьте выделить нужные ячейки.**

#### **Все о выделении ячеек**

**При создании таблицы возникает необходимость:**

- **• удалить линию щелкнуть по кнопке Ластик, указатель мыши становится резинкой для стирания, им проводят по ненужной линии и щелкают левой кнопкой. Убрать ластик можно повторным щелчком по той же кнопке;**
- **• объединить ячейки в одну щелкнуть Объединить ячейки;**
- **• разбить ячейку на несколько щелкнуть Разбить ячейки;**

## **ВВОД ИНФОРМАЦИИ В ТАБЛИЦУ**

**Для ввода информации в ячейку в ней зафиксируют курсор, щелкнув левой кнопкой мыши внутри ячейки.**

**Перемещаться по ячейкам можно также с помощью клавиш:**

- **• переход к следующей ячейке строки клавиша Tab.**
- **• переход к строке вверх/вниз Стрелки Вверх / Вниз**

**Подробнее о перемещениях по таблице**

**Текст вводится обычным образом. Если он большой, то по достижению правого конца ячейки, текст автоматически будет продолжен на новой строке ячейки. При этом высота всех ячеек данной строки таблицы автоматически увеличивается.**

**Для перехода к новому абзацу в пределах ячейки таблицы, служит клавиша Enter.**

**В ячейки можно вводить текст, цифры, формулы, картинки, рисунки**

#### **РАЗМЕЩЕНИЕ ТАБЛИЦ НА СТРАНИЦЕ**

**По умолчанию документ создается на страницах с книжной ориентацией. Если таблицы (рисунки) требуют по ширине более свободного размещения, применяют альбомную ориентацию страниц. В этом случае, фрагмент документа, который нужно поместить на страницах с альбомной ориентацией, выделяют в отдельный раздел, для этого;**

▪ **установить курсор ПЕРЕД таблицами (рисунками);**

- **сделать настройку разрыва разделов: Разметка страницы группа Параметры страницы кнопка Разрывы найти Разрывы разделов, а в них Следующая страница.**
- **установить курсор ПОСЛЕ таблиц (рисунков);**
- **повторить настройку разрыва разделов;**
- **полученный раздел с таблицами (рисунками), перевести в альбомную ориентацию, поместив курсор в любую позицию этого раздела, затем: Разметка страницы группа Параметры страницы кнопка Ориентация Альбомная.**

## РАБОТА С НАУЧНЫМИ **ФОРМУЛАМИ**

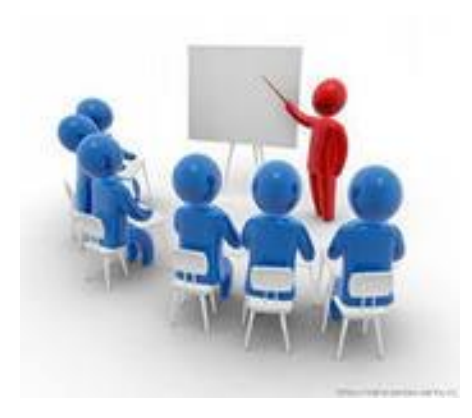

#### СОЗДАНИЯ ПРОСТЕЙШИХ ФОРМУЛ

Простейшие - это формулы, линейной структуры, в которых нужно отобразить арифметические операции, возведение в степень, индексы у переменных. Они не требуют специальных средств, их создают, используя шрифтовые возможности Word: выбирая нужное начертание (курсив, полужирный), видоизменяя **СИМВОЛЫ** (надстрочный, подстрочный). Для ввода греческих букв и специальных символов, которых нет на клавиатуре, используют вставку Символов (закладка Вставка → группа Символы → кнопка Символ → команда Другие символы ... > выбрать шрифт Symbol).

При вводе формул придерживаться правил:

- имена переменных вводятся курсивом, для цифр, знаков операций, индексов, скобок выбирают начертание обычное;
- до и после знака арифметической операции ставится пробел.

Примеры:  $s := \pi \cdot r^2$  или  $r(x) := b_0 + b_1 \cdot x$  или  $t = 4.383$  $\triangle$ 

#### **СОЗДАНИЕ СЛОЖНЫХ ФОРМУЛ**

**При подготовке научно-технических текстов встречаются и сложные формулы, которые содержат дроби, переменные с индексами и степенями, специальные математические знаки, вектора, матрицы и т. п.**

$$
\overrightarrow{OD} = \overrightarrow{OA} + \overrightarrow{AK} \qquad \sqrt[k]{\sqrt[n]{a}} = {}^{kc}\sqrt{a} \qquad V = \frac{1}{3}\pi r^2 h \qquad \sqrt[k]{\sqrt[n]{a}} = {}^{kc}\sqrt{a}
$$
  
\n<sup>14</sup> $N + {}^{17}_{8}He \rightarrow {}^{17}_{8}O + {}^{1}_{1}H \qquad A = \begin{vmatrix} 7 & 2 \\ 1 & 4 \end{vmatrix} \qquad {}^{14}_{7}N + {}^{17}_{8}He \rightarrow {}^{17}_{8}O + {}^{1}_{1}H$   
\n $E_i = \frac{|R_i - R_{j-1}|}{|t_i - t_{i-1}|} P_{\phi} = \frac{\Pi_{p}^{i}}{\mu_{\phi\phi}^{i}} \times 100\%$   
\n $\Delta = -2 \begin{vmatrix} 3 & 8 \\ 1 & 3 \end{vmatrix} + 5 \begin{vmatrix} 2 & 5 \\ 3 & 8 \end{vmatrix} = -2 \cdot 1 + 5 \cdot 1 = 3 \qquad A = \begin{vmatrix} a_1 & b_1 \\ a_2 & b_2 \end{vmatrix} \qquad A = \begin{vmatrix} a_1 & b_1 \\ a_2 & b_2 \end{vmatrix}$ 

$$
\Delta = -2 \begin{vmatrix} 3 & 8 \\ 1 & 3 \end{vmatrix} + 5 \begin{vmatrix} 2 & 5 \\ 3 & 8 \end{vmatrix} = -2 \cdot 1 + 5 \cdot 1 = 3
$$

#### **СОЗДАНИЕ СЛОЖНЫХ ФОРМУЛ**

**При подготовке научно-технических текстов встречаются и сложные формулы, которые содержат дроби, переменные с индексами и степенями, специальные математические знаки, вектора, матрицы и т. п., например:**

$$
\sqrt[k]{s/a} = \sqrt[k]{a}
$$
\n
$$
\int_{0}^{\infty} x^{2} e^{-a^{2}x^{2}} dx = \frac{\sqrt{\pi}}{4a^{3}}
$$
\n
$$
P_{\phi} = \frac{\prod_{p}^{i}}{\prod_{\substack{b \ d_p}}^{i}} \times 100\% \qquad A = \begin{vmatrix} a_{1} & b_{1} \\ a_{2} & b_{2} \end{vmatrix}
$$
\n
$$
\overline{A_{1}A_{2}} = \overline{OA_{2}} - \overline{OA_{1}}
$$
\n
$$
\Delta = -2 \begin{vmatrix} 3 & 8 \\ 1 & 3 \end{vmatrix} + 5 \begin{vmatrix} 2 & 5 \\ 3 & 8 \end{vmatrix} = -2 \cdot 1 + 5 \cdot 1 = 3
$$

$$
V = \frac{1}{3}\pi r^2 h \qquad \qquad \frac{14}{7}N + \frac{17}{8}He \to \frac{17}{8}O + \frac{1}{1}H \qquad \qquad \sin^2(x)\sqrt{1+x}
$$

**Формулы можно оформить как встроенный объект, начиная с Office 2007 одним из способов:**

- **• библиотека математических символов (стандартные формулы или построение собственных);**
- **• надстройка Equation 3.0 (использовалась и в предыдущих версиях).**

**Это позволяет редактировать формулы, созданные в ранних версиях.**

#### **БИБЛИОТЕКА МАТЕМАТИЧЕСКИХ СИМВОЛОВ**

#### **Вызов библиотеки математических символов**

- **• установить курсор в позицию ввода формулы;**
- **• закладка Вставка** ⇨ **группа Символы** ⇨ **кнопка Формула…;**
- **• в позиции курсора появится рамка с текстом: Место для формулы.**

#### **Выход из редактора формул: щелкнуть в любой позиции вне рамки с формулой.**

**Возврат в формулу: дважды щелкнуть по формуле.**

#### **БИБЛИОТЕКА МАТЕМАТИЧЕСКИХ СИМВОЛОВ продолжение**

**После вызова на ленте появляются закладки Работа с формулами и Конструктор, а в документе в позиции курсора рамка с текстом Место для формулы.** 

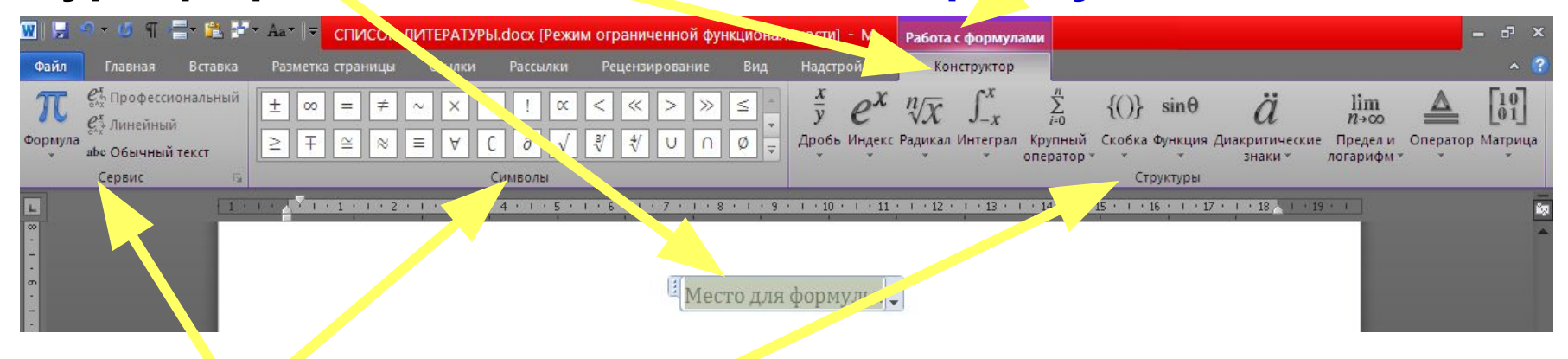

**Если активна закладка Конструктор, на ленте доступны группы Символы, в которой можно найти основные математические символы Структуры для формирования структур формул.**

**В группе Сервис слева имеется кнопка Формула, с помощью которой можно ввести стандартные математические функции. Если часто приходится повторять формулу, ее можно оформить как стандартную.**

## **НАДСТРОЙКА Equation Editor 3.0**

#### **Вызов надстройки Equation Editor 3.0:**

- **• установить курсор в позицию ввода формулы;**
- **• закладка Вставка** ⇨ **группа Текст** ⇨ **кнопка Объект…;**
- **• в диалоговом окне Вставка объекта в списке Тип объекта выбрать Microsoft Equation 3.0.**

**Выход из редактора формул: щелкнуть в любой позиции вне рамки с формулой.**

**Возврат в формулу для редактирования: дважды щелкнуть по формуле.**

**Формулу можно увеличить или уменьшить, как обычный рисунок, для этого выйти из редактора формул, щелкнуть по формуле один раз, навести указатель мыши на угол рамки и протащить в нужном направлении (указатель мыши должен иметь вид двунаправленной стрелки).**

#### **НАДСТРОЙКА Equation Editor 3.0 продолжение**

**После вызова редактора формул в окне Word заменяется**

**строка меню и появляется панель инструментов Формула,** 

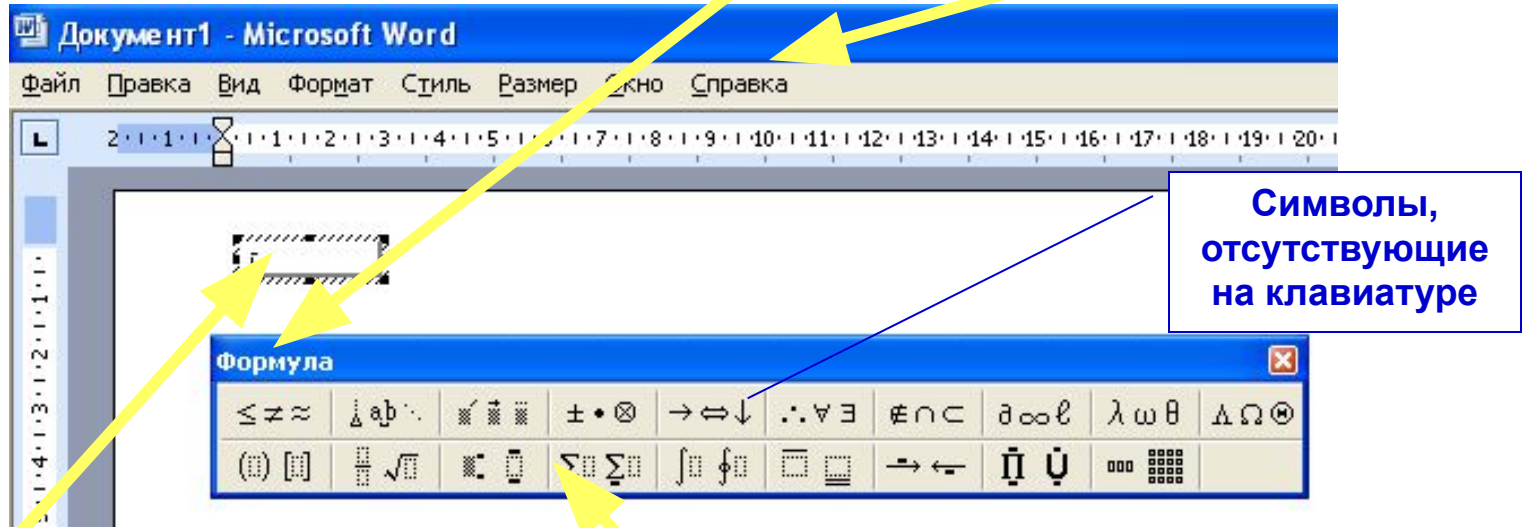

**Курсор находится внутри штриховой рамки и ожидает ввода.** 

**Прежде оценить структуру формулы и, если она сложная (наличие дроби, скобок, индексов, показателей степени, знаков суммы, интеграла, матрица), выбрать нужный шаблон.** 

**При вводе можно использовать любые символы, имеющиеся на клавиатуре, при их отсутствии, нужно**

#### **Работа с графикой в документах**

В документах можно использовать картинки и рисунки Картинки – графические объекты, созданные в других приложения и вставленные в документ.

# РАБОТА С ГРАФИКО Й

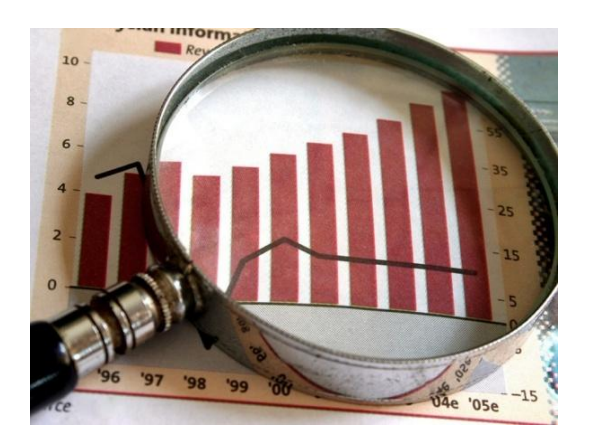

### **ВСТАВКА ИЗОБРАЖЕНИЯ ЭКРАНА (ОКНА)**

**Чтобы получить в документе изображение активного окна приложения или экрана, нужно:** 

- **• подготовить окно (экран) к копированию;**
- **• скопировать в буфер обмена:**

#### 口感日3日13日17日X308プロ·0·19月11日110111011100×10111120001 日本メモ||新華電量<mark>車</mark>は日田<mark>田</mark>建建||日→<mark>芝・ム・</mark>。 Работа с рисунками в Word  $100 \square 70$  $\mathbf{A}$  if if панели, удорно разместить информацию в окне); ■ скопировать в буфер обмена = активное окно, Alt + PrintScreen: = экран PrintScreen: ■ перейти в документ, установить курсор в позицию встав щелкнуть по кнопке Вставить на панели инструментов; Antoincyper \\ O Q 4 0 Q 4 0 Q 4 3 - 2 - A - = = = = 0 0 - - 1 nr - 2 | - 3 - | Іаблица - | | || || || ||

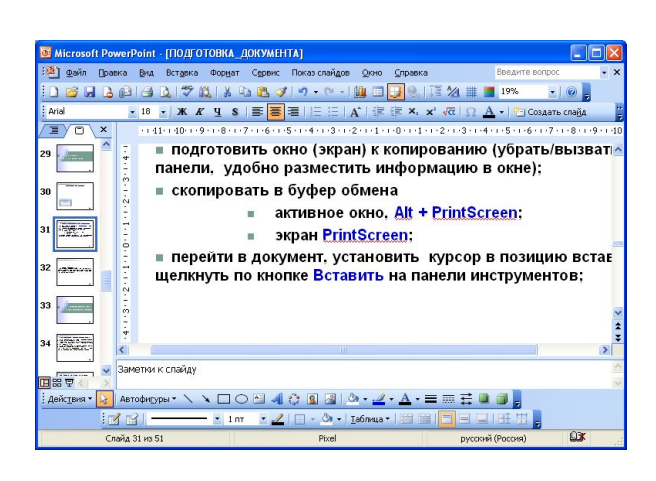

**перейти в документ, установить курсор в позицию вставки, команда Вставить в контекстном меню;**

#### **э к р а н а к т и в н о е о к н о**

**PrintScreen; Alt + PrintScreen** 

## **НАСТРОЙКА ИЗОБРАЖЕНИЯ**

**• ВЫДЕЛИТЬ ИЗОБРАЖЕНИЕ, щелкнув на нем левой кнопкой мыши, появятся закладки Работа с рисунками и Формат, на изображении маркеры на углах и серединах сторон;**

**Закладка Формат дает доступ к настройкам, вот некоторые:**

- **• ОБРЕЗКА: группа Размер кнопка Обрезка. Указатель мыши примет вид, кнопки Обрезка. Установить указатель мыши на нужный маркер на границе рисунка и, нажав левую кнопку мыши, переместить его в нужном направлении. Можно вернуть рисунку прежний вид, переместив маркер обратно;**
- **• РАЗМЕЩЕНИЕ ИЗОБРАЖЕНИЯ НА СТРАНИЦЕ: группа Упорядочить кнопка Положение. Будут предложены различные варианты обтекания рисунка текстом на странице.**
- **• ИЗМЕНЕНИЕ СПОСОБА ОБТЕКАНИЯ ТЕКСТОМ: группа Упорядочить кнопка Обтекание текстом.**

### **ВЫНОСКИ**

Элементы изображения могут требовать пояснений, для этого делают выноски:

- закладка Вставка □ группа Иллюстрации □ кнопка Фигуры;
- в ниспадающем меню выбрать вид выноски, указатель мыши примет вид крестика;
- щелкнуть указателем в документе, где должна находиться выноска, написать в появившейся рамке поясняющий текст;
- сформировать выноску, перетаскивая ее желтые метки;
- переместить выноску (изображение) можно, если при выделенном объекте переместить указатель мыши, имеющий вид крестика из стрелок;
- чтобы одновременно переместить изображение и выноску, их нужно выделить, т. е. при нажатой кнопке Shift щелкнуть последовательно по изображению и **RLIHOCKA, ЗАТАМ ПАЛАМАСТИТЬ:**

## **БИБЛИОГРАФИЯ**

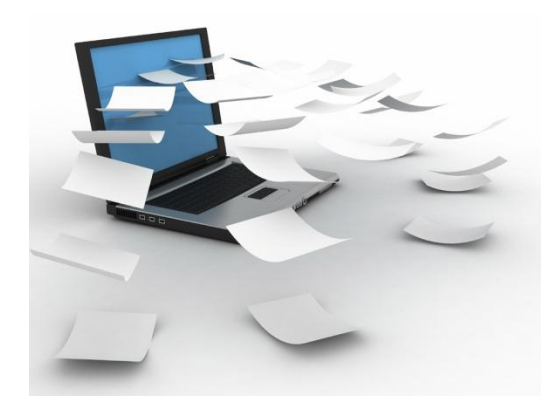

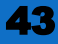

#### **СОЗДАНИЕ СПИСКА ЛИТЕРАТУРЫ**

**Список литературы — это список литературных источников, на которые пользователь ссылается либо которые цитирует при создании документа. Обычно список литературы размещается в конце документа. В Word 2007 предусмотрена возможность автоматического создания списка литературы с использованием тех сведений о литературном источнике, приведенных в документе.**

**Если литературный источник используется в документе впервые, сведения об этом источнике сохраняются в компьютере, чтобы в дальнейшем их можно было найти и использовать.**

#### **ДОБАВЛЕНИЕ К ДОКУМЕНТУ ССЫЛКИ И ЛИТЕРАТУРНОГО ИСТОЧНИКА**

**При добавлении к документу новой ссылки создается также новый литературный источник, который будет отображаться в списке литературы (Word 2007).**

- **• закладка Ссылки группа Ссылки и списки литературы выбрать стрелку у списка Стиль;**
- **• выбрать стиль для ссылки и литературного источника (если документ из области общественных наук, то стили MLA или APA);**
- **• щелкнуть в конце предложения или выражения, которое будет использовано в качестве ссылки;**
- **• закладка Ссылки группа Ссылки и списки литературы кнопка Вставить ссылку .**

## **СОЗДАНИЕ СПИСКА ЛИТЕРАТУРЫ**

**Создать список литературы можно в любой момент после того, как в документ вставлен один или несколько источников. Если для создания законченной ссылки недостает сведений, можно применить заполнитель, а сведения ввести позже (Заполнители ссылок не отображаются в списке литературы).**

- **• щелкнуть в документе там, где будет располагаться список (обычно в конце документа);**
- **• закладка Ссылки группа Ссылки и списки литературы кнопка Список литературы;**

**Чтобы вставить список литературы в документ, щелкните стандартный формат списка литературы.**

### **КАК ОФОРМИТЬ СПИСОК ЛИТЕРАТУРЫ?**

**Список может быт создан автоматически в Word 2007, либо пользователем с учетом приведенных ниже правил.**

**Список составляется либо в порядке упоминания источников в работе, либо в алфавитном порядке.**

**Произведения одного автора расставляются в алфавитном порядке по заглавиям или годам публикации в прямом хронологическом порядке.**

**Список источников на иностранных языках дают в алфавитном порядке в конце основного списка.**

**Заголовок списка оформляют как заголовок первого уровня, сам список является нумерованным, начиная с единицы.**

#### **О Б Щ И Е П Р А В И Л А С С Ы Л О К**

**При ссылке на статью в журнале указывается: фамилия и инициалы всех авторов; название статьи (без кавычек); пробел и две косые черты (//); пробел; название журнала (без кавычек); точка, тире, год издания; точка; номер тома; запятая; номер журнала; точка; интервал страниц; точка.**

**П р и м е р: Бондаренко И. К. Стратегия корпоративного обучения персонала // Компаньон. – 2002. - №9. с 42-44.**

**При ссылке на книгу указывается: фамилия и инициалы авторов; название книги (без кавычек); город издания (Москва - М., Ленинград – Л., Санкт-Петербург – СПб., Киев – К.); двоеточие; название издательства (без кавычек); запятая, год издания; точка; количество страниц в книге.**

**П р и м е р: Боловсяк Н.В. Видеосамоучитель создания реферата, курсовой, диплома на компьютере (+СD). – СПб.: Питер, 2008. – 240 с.: - (Серия «Видеосамоучитель»).**

#### **О Б Щ И Е П Р А В И Л А С С Ы Л О К продолжение**

**При ссылке на статью в сборнике трудов или отдельную главу в книге указывается: фамилия и инициалы авторов; название статьи (главы) без кавычек; пробел; две косые черты (//); пробел; название сборника трудов (книги) без кавычек; точка; тире; город издания; двоеточие; название издательства (без кавычек); запятая; год издания; точка; страницы, где находится статья (глава).**

**Клинцова М. Н. К проблеме профессиональнопедагогических ценностей в структуре личности будущего специалиста // Материалы научно-технической конференции «Перспективные разработки науки и техники». Том 25. Педагогика. – Белгород: Руснаучкнига; 2004. – С. 127.**

#### **ОПИСАНИЕ ЭЛЕКТРОННОГО РЕСУРСА**

**Информация, размещенная в Интернете, является электронным ресурсом удаленного доступа и также может использоваться при составлении списка литературы.** 

**Последовательность описания:**

- **1. Основное заглавие воспроизводится в том виде, в котором оно приведено в источнике информации. Большая энциклопедия Кирилла и Мефодия**
- **2. Общее обозначение материала. [Электронный ресурс].**
- **3. Параллельное заглавие аналог основного на другом языке.**
- **4. Сведения, относящиеся к заглавию, раскрывают и поясняют основное заглавие, им предшествует двоеточие.**

#### **ОПИСАНИЕ ЭЛЕКТРОННОГО РЕСУРСА**

#### **продолжение**

**5. Сведения об ответственности: могут состоять из имен лиц и наименований организаций с сопроводительными словами или коротким текстом, уточняющим их роль в создании электронного ресурса, либо без этих слов и текста.** 

**/ авт. курса А. Сигалов или / Рос. гос. гуманитар ун-т**

- **6. Сведения об издании сведения об изменениях и особенностях данного издания по отношению к предыдущему изданию того же документа. Изд. 3-е, испр. и доп.**
- **7. Обозначение вида ресурса. Электрон. журн., Электрон. текстовые дан. и т. п.**
- **8. Объем ресурса (пишется в скобках). (33 файла)**
- **9. Место издания, имя издателя, дата издания. Если сведений о месте издания или дате нет в документе, но они известны их приводят в квадратных скобках. [Новосибирск]**

#### **ОПИСАНИЕ ЭЛЕКТРОННОГО РЕСУРСА**

#### **продолжение**

- **10. Примечание о режиме доступа (обязательно): указывается полный адрес интернет-страницы и условия доступа (свободный или платный).**
- **11. Примечание об источнике основного заглавия (обязательно).**
	- **-- Загл. с экрана, или Загл. с домашней страницы Интернета.**
- **12. Примечание о языке документа (необязательно). -- Нем., или - Текст на экране фр., англ. и т. п. Отдельные элементы описания могут отсутствовать.**

# СПРАВОЧНАЯ ИНФОРМАЦИЯ

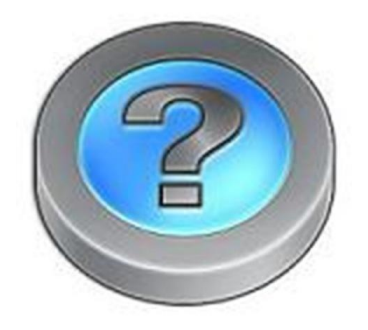

#### **ПЕРЕМЕЩЕНИЯ ПО ТАБЛИЦЕ**

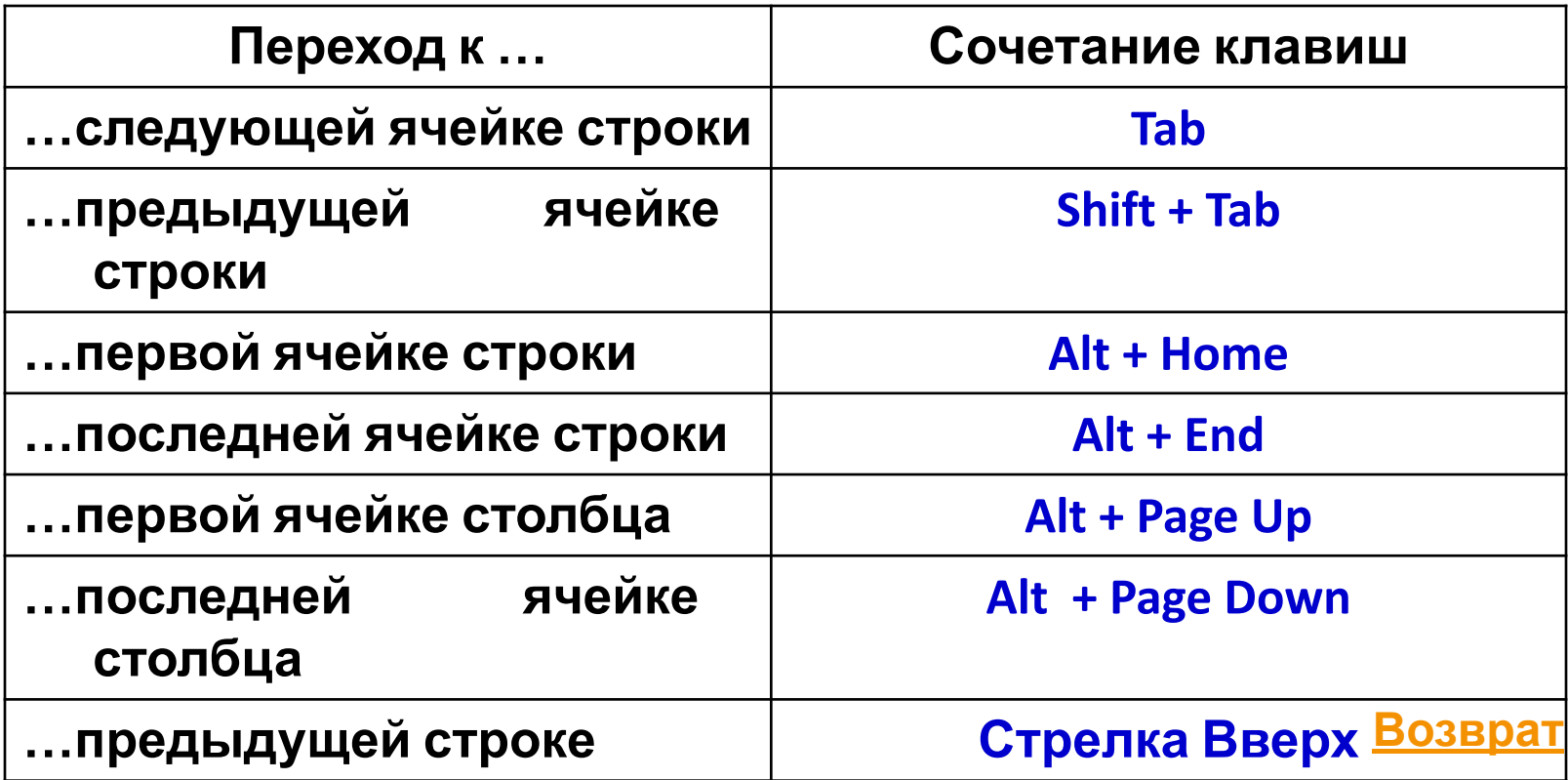

#### **ВЫДЕЛЕНИЕ ЭЛЕМЕНТОВ ТАБЛИЦЫ**

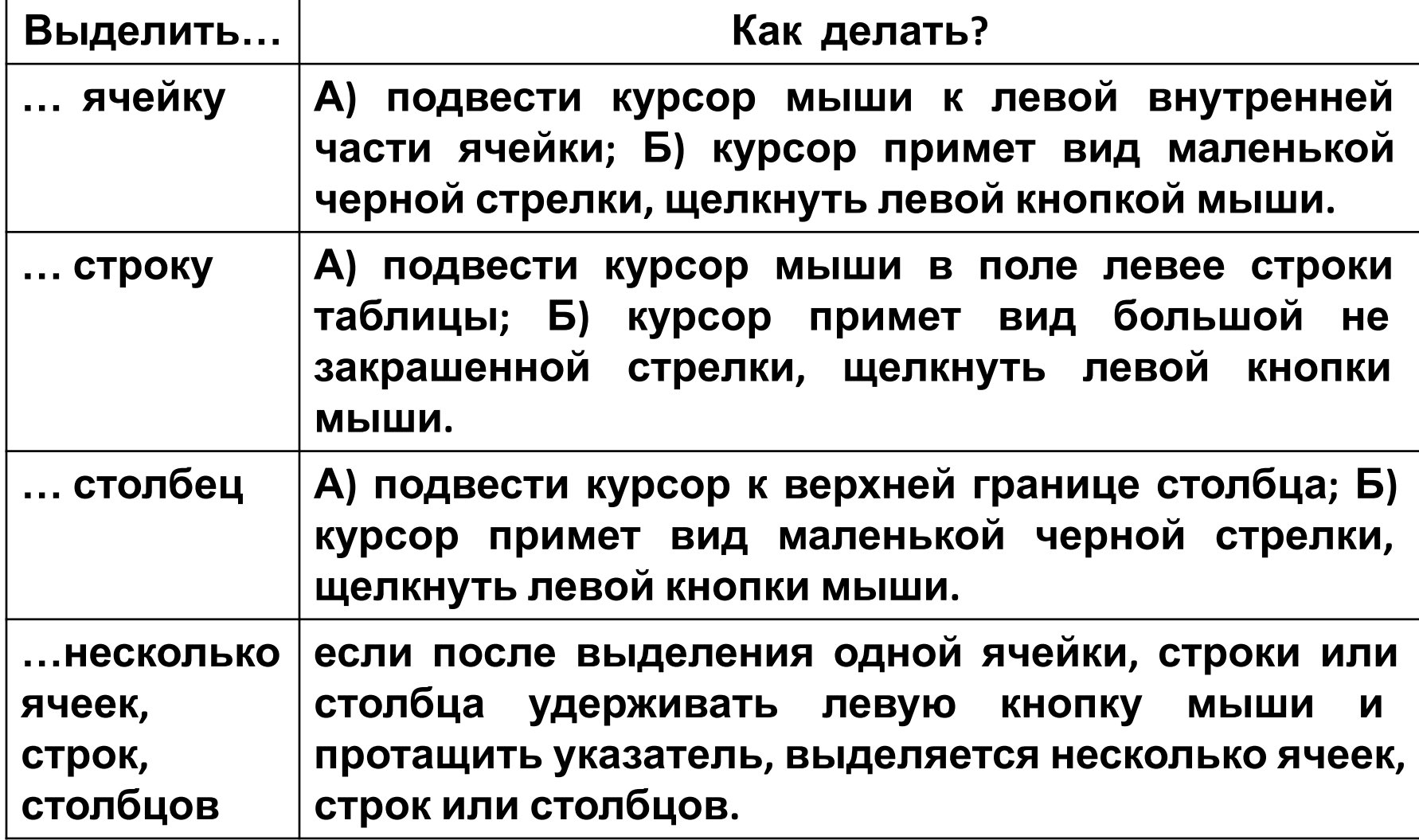

#### **ВЫДЕЛЕНИЕ ЭЛЕМЕНТОВ ТАБЛИЦЫ**

#### **продолжение**

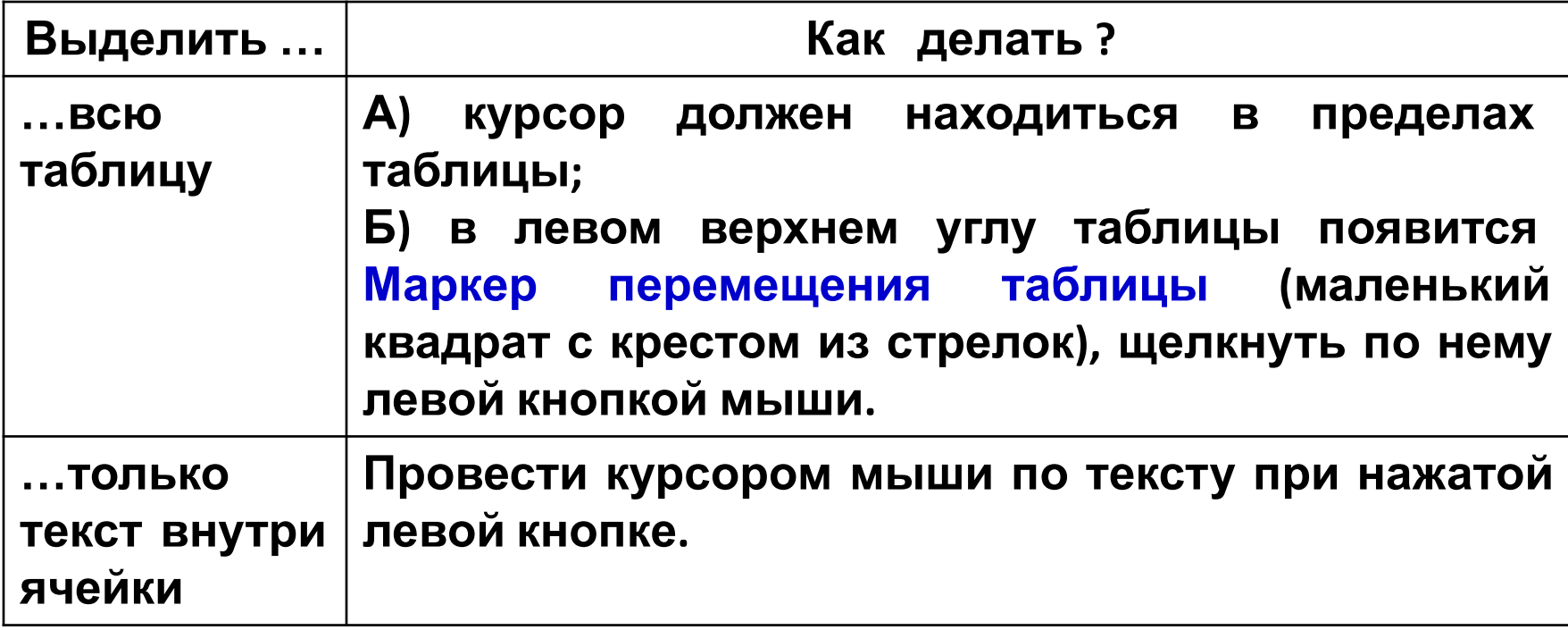

#### **РЕДАКТИРОВАНИЕ СТРУКТУРЫ ТАБЛИЦЫ**

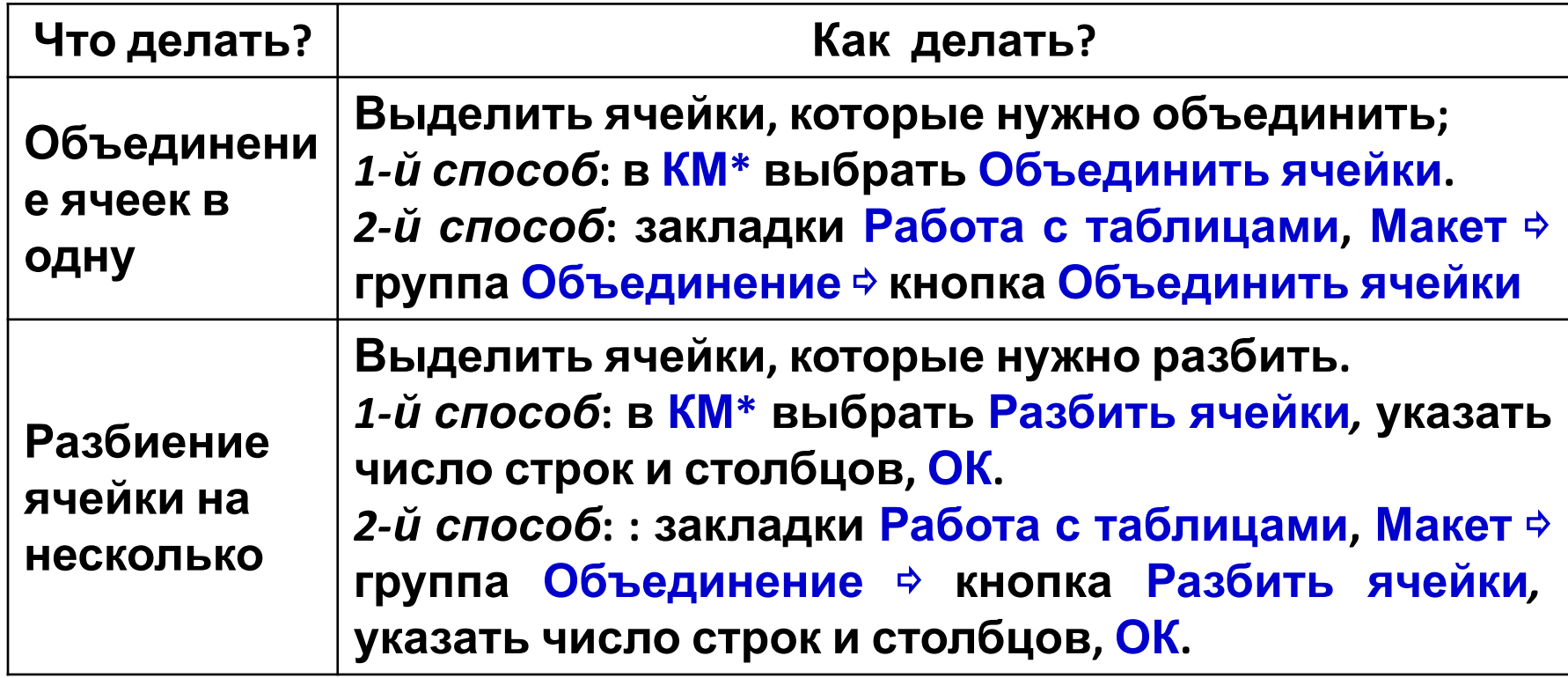

\***КМ – контекстное меню, список действий, который получают, щелкнув правой кнопкой мыши на объекте.**

#### **РЕДАКТИРОВАНИЕ СТРУКТУРЫ ТАБЛИЦЫ продолжение**

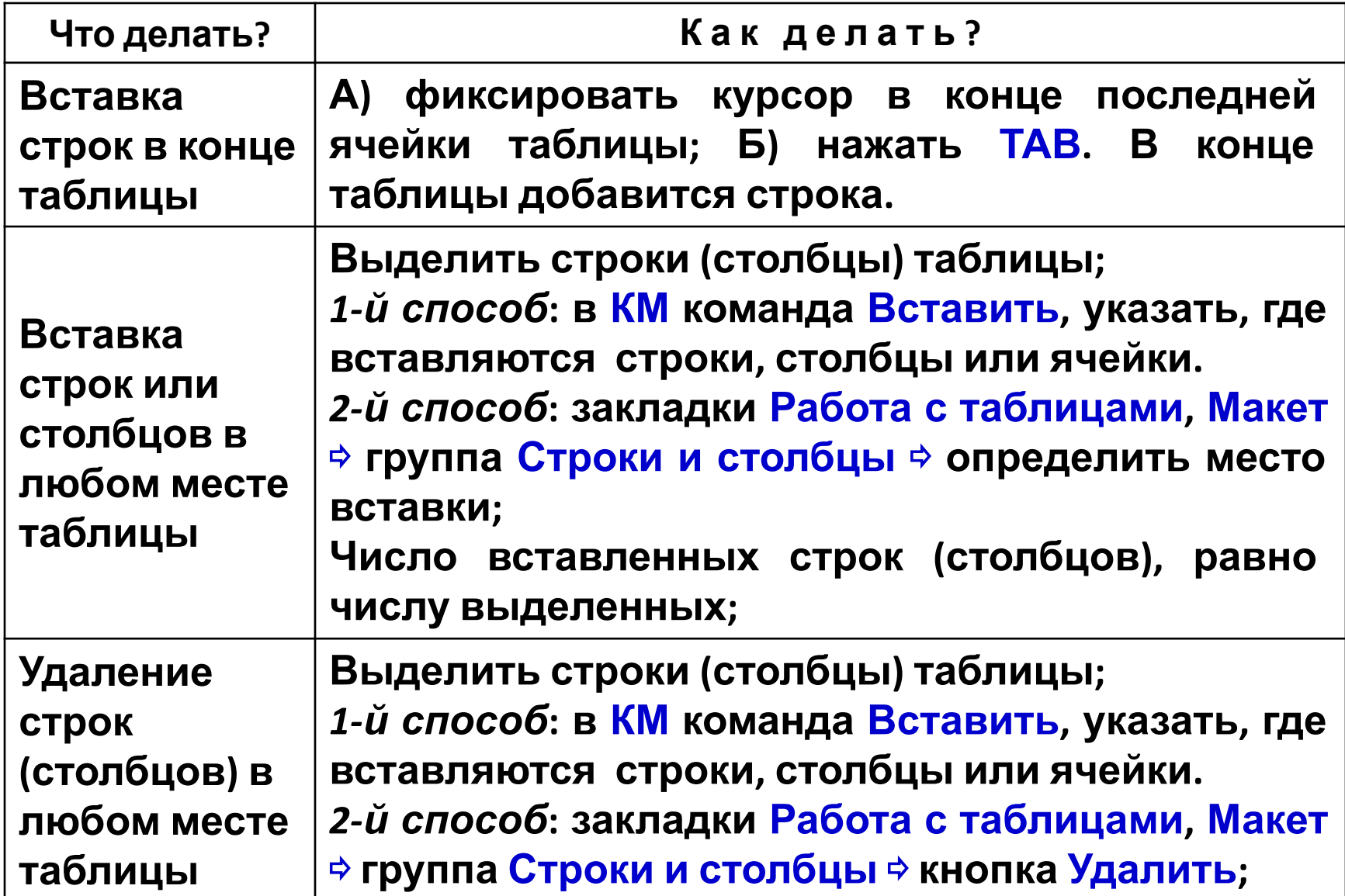

#### **РЕДАКТИРОВАНИЕ СТРУКТУРЫ ТАБЛИЦЫ продолжение**

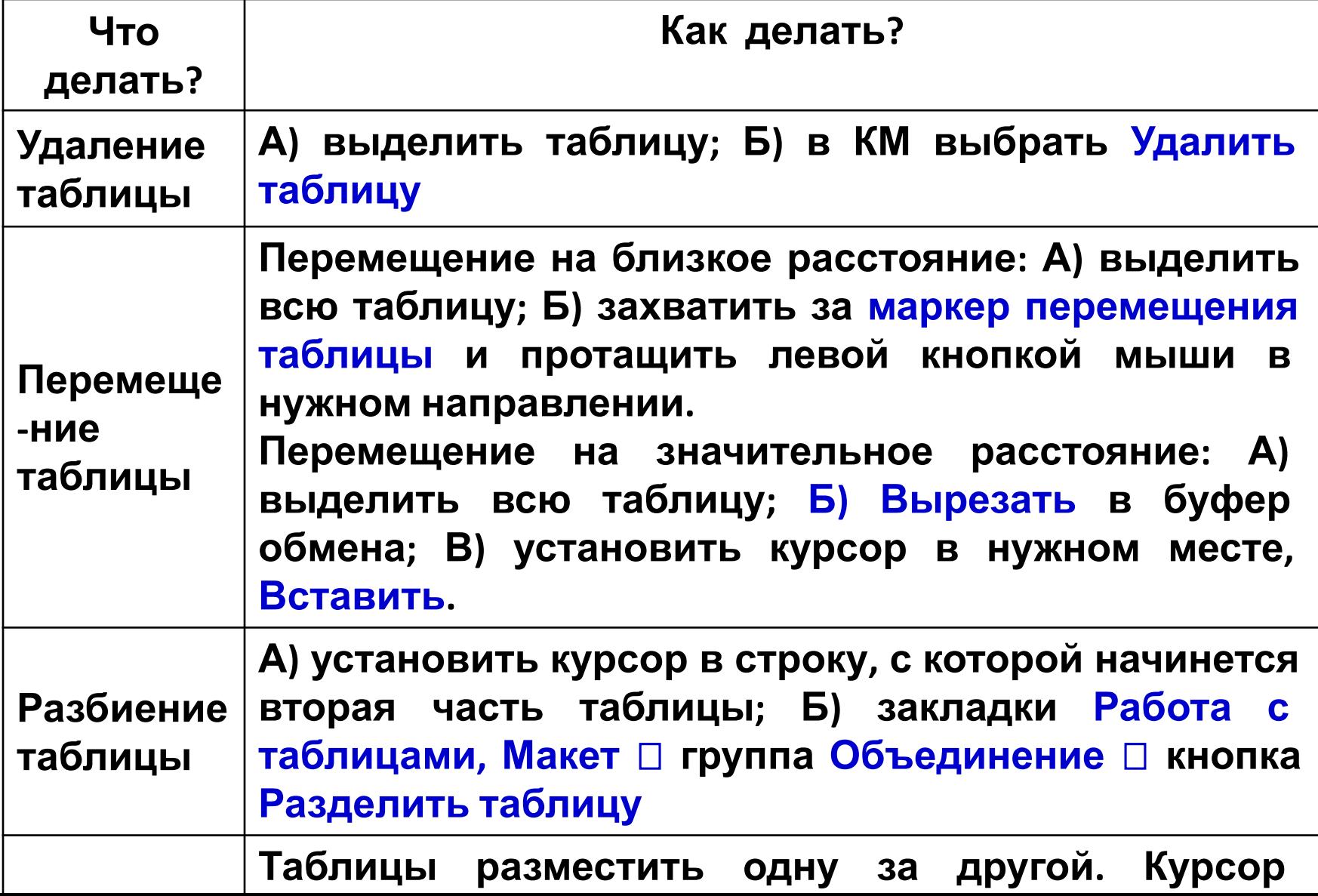

#### **ОФОРМЛЕНИЕ ТАБЛИЦЫ**

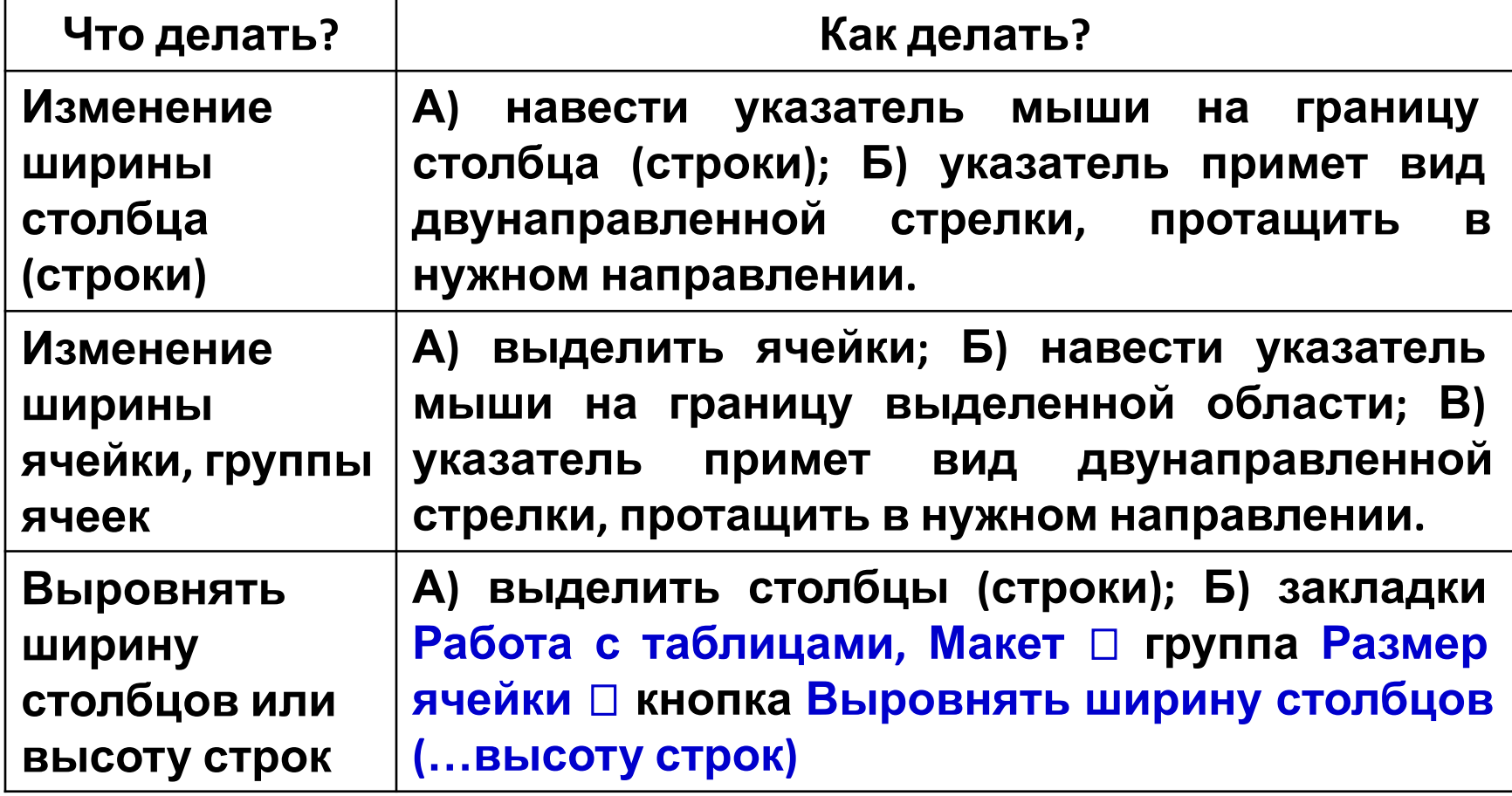

#### **ОФОРМЛЕНИЕ ТАБЛИЦЫ продолжение**

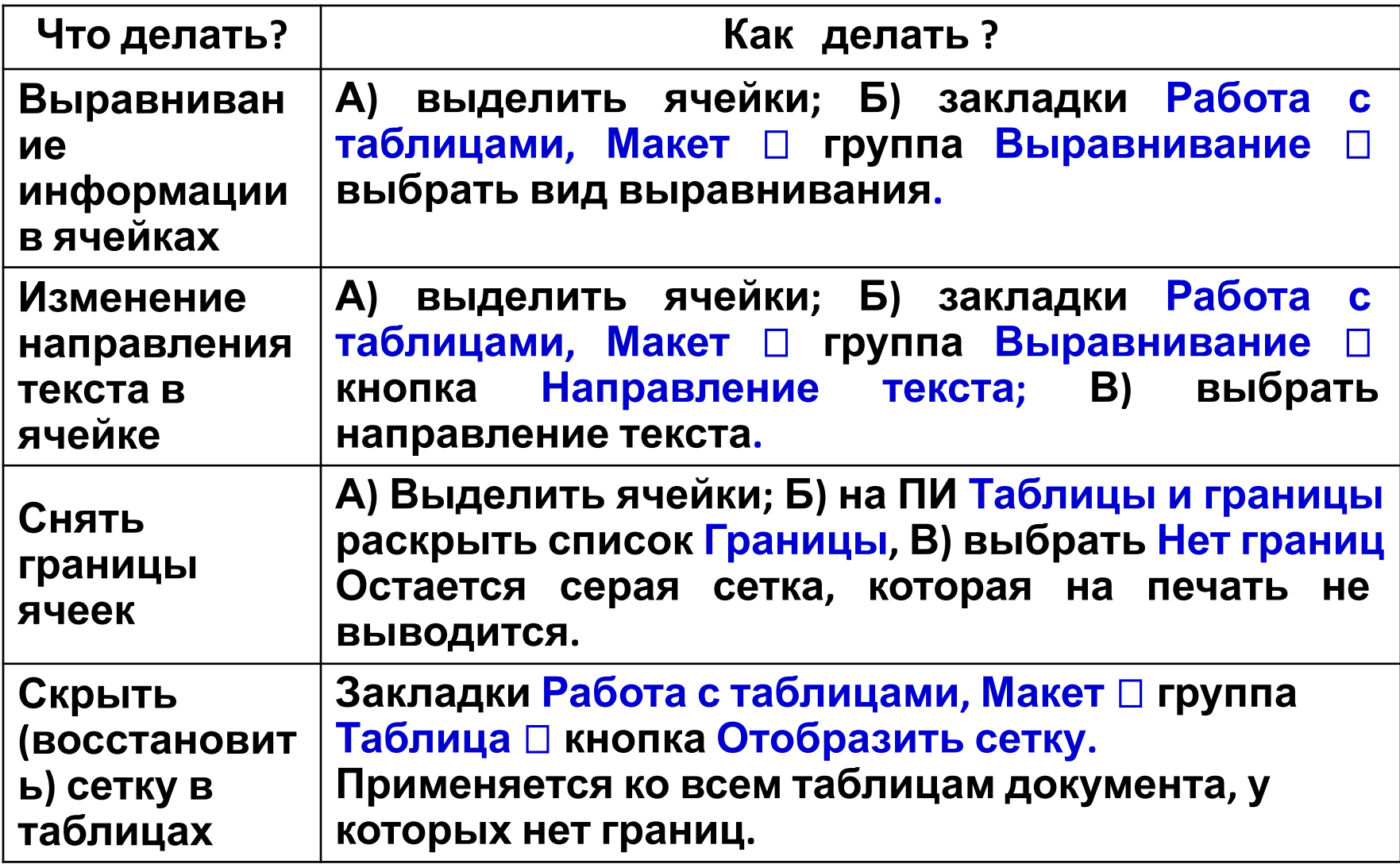

#### **ОФОРМЛЕНИЕ ТАБЛИЦЫ продолжение**

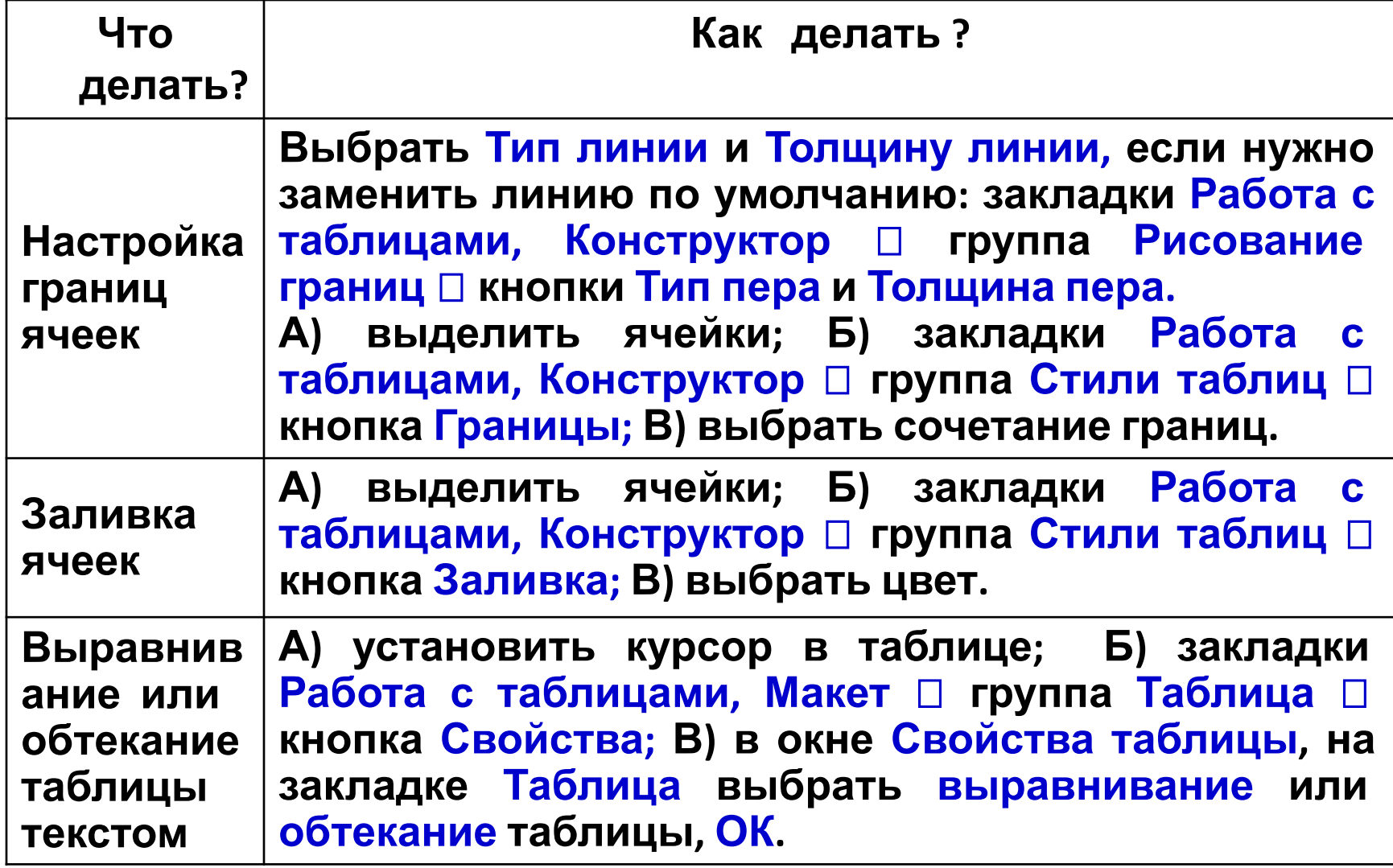

#### **ОФОРМЛЕНИЕ ТАБЛИЦЫ продолжение**

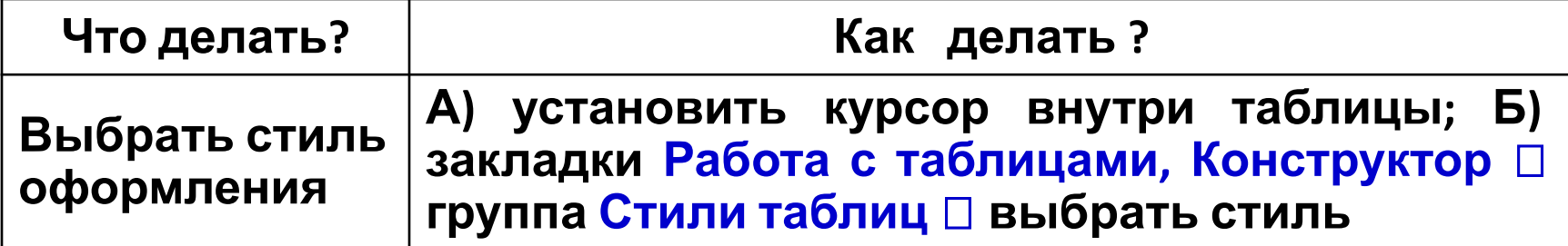

#### **МАЛЕНЬКИЕ ХИТРОСТИ В ТАБЛИЦАХ WORD**

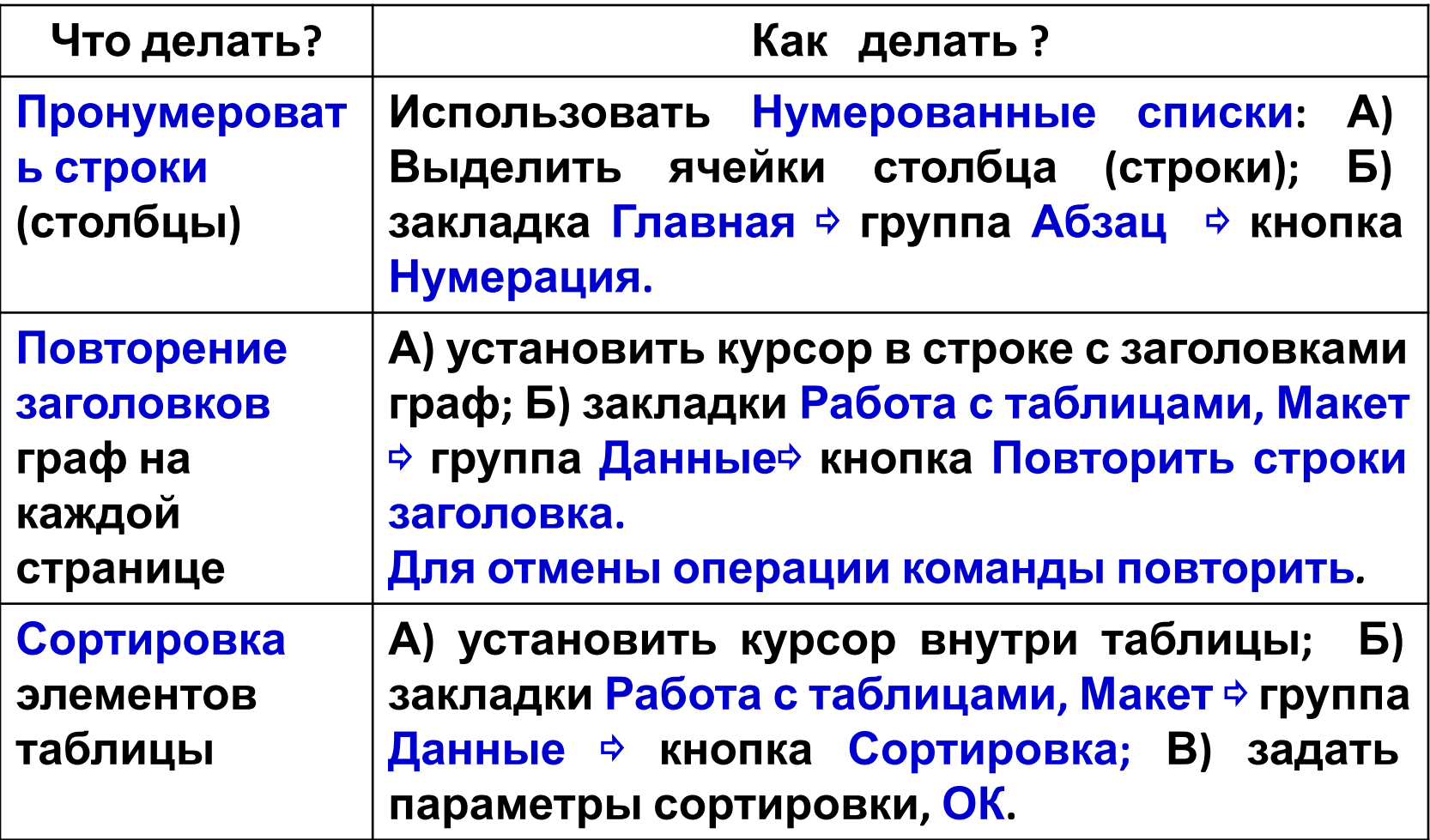

#### **ЛИТЕРАТУРА**

**Андрианов В.И.** Быстрый и правильный набор текстов на ПК. Самоучитель. – СПб.: Питер, 2006. – 96 с.: ил.

**Мотов В.В.** Word, Excel, PowerPoint: Учебное пособие. М.: ИНФРА-М, 2009 - 206 с. – (Высшее образование).

**Боловсяк Н.В.** Видеосамоучитель создания реферата, курсовой, диплома на компьютере (+СD). – СПб.: Питер, 2008. – 240 с.: - (Серия «Видеосамоучитель»).

#### **Видеокурс Microsoft Word 2007**

#### 15. Использование графики

- $\star$  15. Использование графики в документе
- \* 15.1. Вставка автофигуры
- \* 15.2.1. Отображение или скрытие графической сетки
- $\star$  15.2.2. Изменение расстояния между линиями графической сетки
- \* 15.2.3. Изменение начальной точки графической сетки
- \* 15.3.1. Добавление границы
- \* 15.3.2. Изменение вида границы

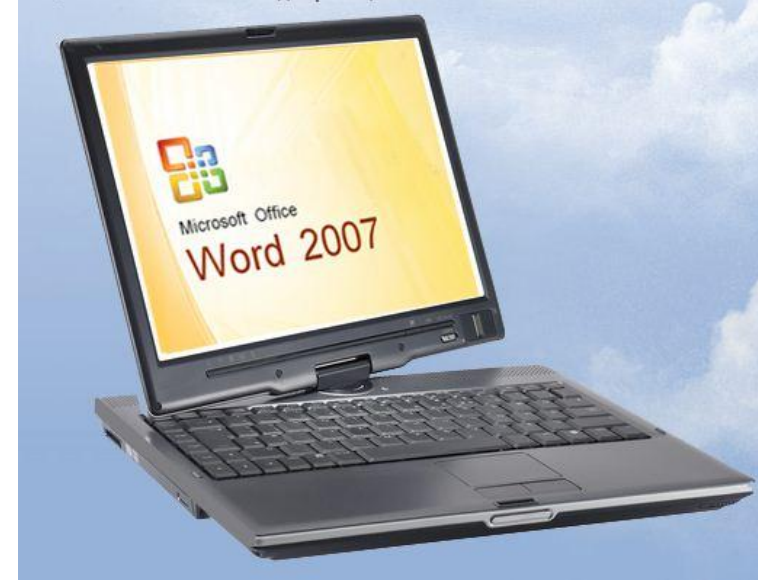

#### $\star$  Закладки  $\star$  Практика

- $\star$  15.3.3. Удаление границ
- $\star$  15.4. Использование заливки
- $\star$  15.4.1. Сплошная заливка
- $\star$  15.4.2. Градиентная заливка
- $\star$  15.4.3. Заливка узором
- $\star$  15.5.1. Вставка клипа
- \* 15.5.2. Вставка рисунка с веб-страницы
- \* 15.5.3. Вставка рисунка из файла
- \* 15.5.4. Преобразование встроенного рисунка в перемещаемый
- \* 15.6.1. Добавление объекта WordArt
- \* 15.6.2. Преобразование текста в объект WordArt
- \* 15.6.3. Удаление объекта WordArt
- \* 15.7. Изменение заливки, эскиза и эффекта объекта WordArt
- \* 15.7.1. Изменение заливки объекта WordArt
- \* 15.7.2. Изменение контура объекта WordArt
- \* 15.7.3. Изменение эффекта объекта WordArt
- \* 15.7.4. Удаление заливки объекта WordArt
- $\star$  15.7.5. Удаление контура объекта WordArt
- \* 15.7.6. Удаление эффекта объекта WordArt

4e '05e

**ITITOrr** 

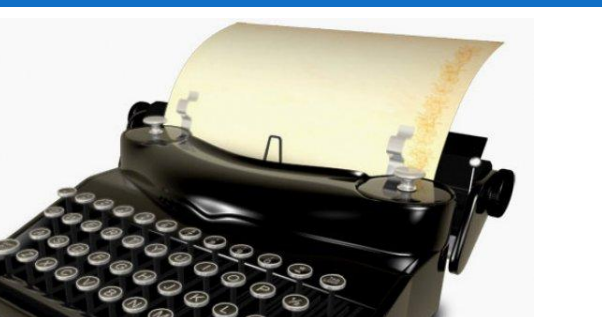

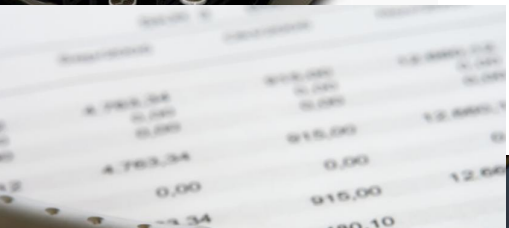

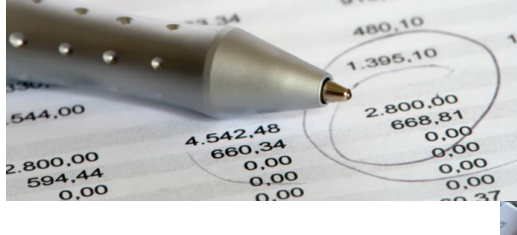

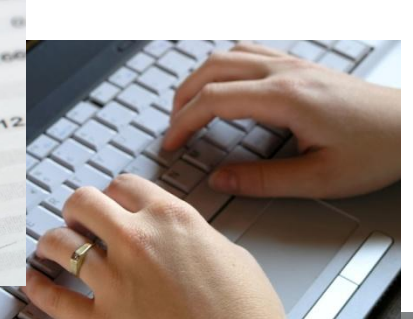

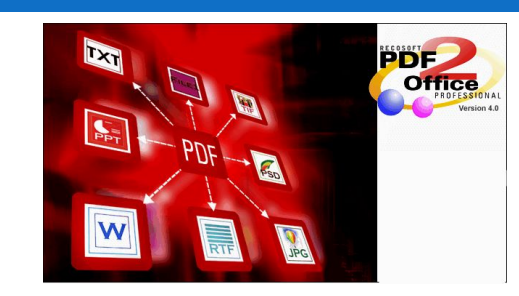

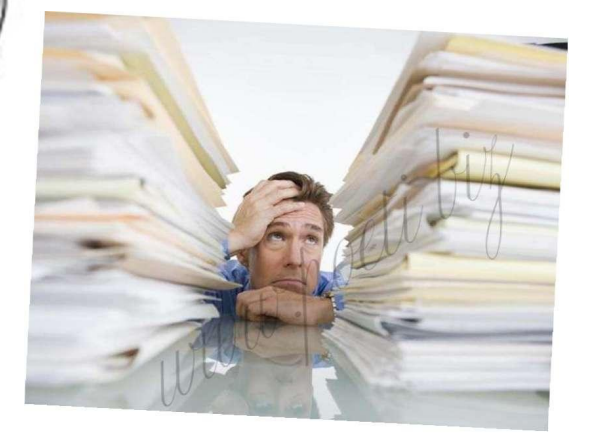

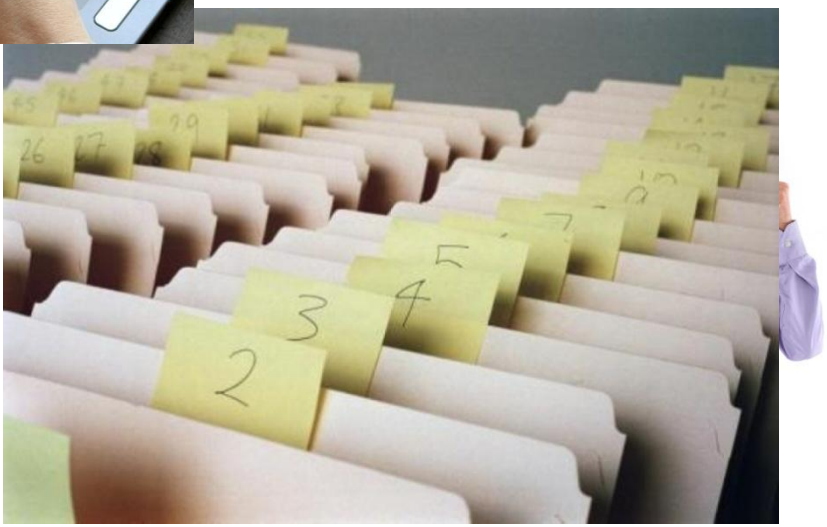

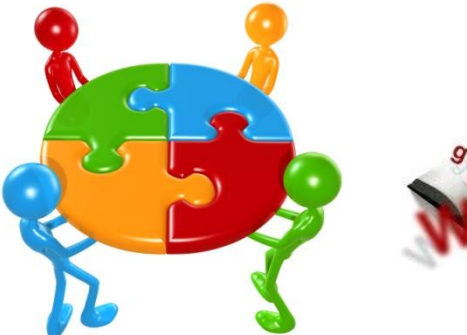

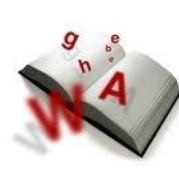

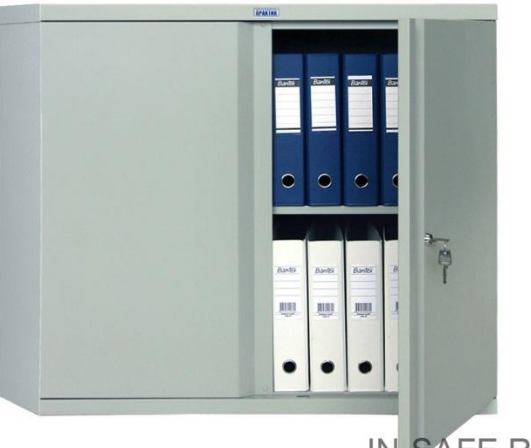

IN-SAFE.RU

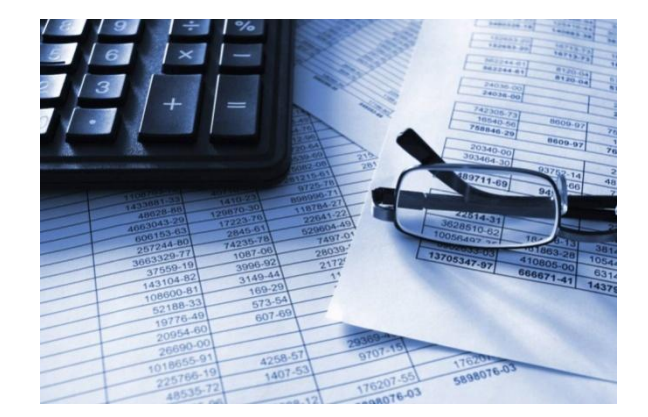

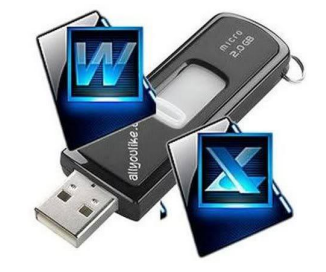

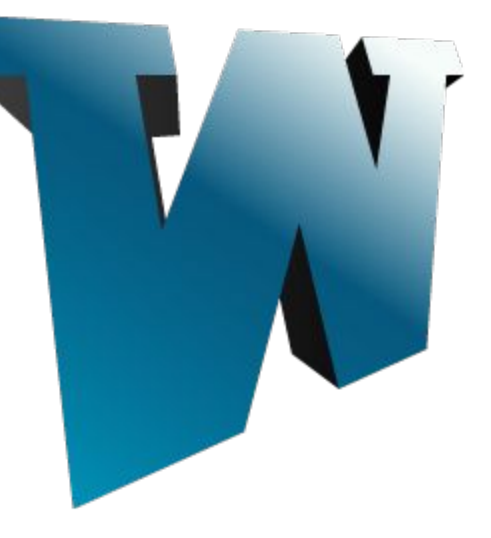

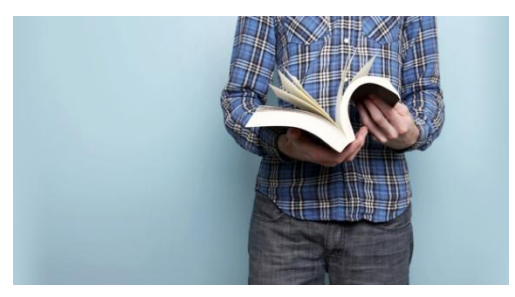

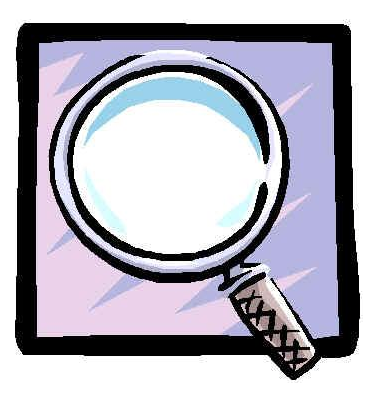

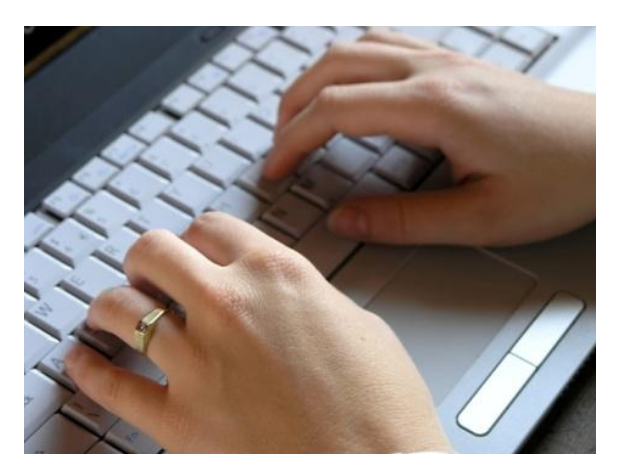